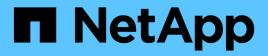

## **Managing clones**

**Snap Creator Framework** 

NetApp February 12, 2024

This PDF was generated from https://docs.netapp.com/us-en/snap-creatorframework/administration/task\_creating\_clones\_from\_a\_new\_backup.html on February 12, 2024. Always check docs.netapp.com for the latest.

# **Table of Contents**

| Managing clones                         |        |
|-----------------------------------------|--------|
| Creating clones from a new backup       |        |
| Creating clones from an existing backup | )<br>- |
| Unmounting clones                       | )      |

# Managing clones

You can manage clones by creating clones (using the **Actions** setting or by mounting a backup copy as source), and deleting clones, or unmounting clones.

### Creating clones from a new backup

You can clone volumes or LUNs from a new Snapshot copy.

- The Snap Creator Server must be communicating with the storage system.
- You must be logged into Snap Creator with the proper permission to perform the cloning operation.

This cloning operation involves cloning a new Snapshot copy.

- 1. From the main menu of the Snap Creator graphical user interface (GUI), select **Management** > **Configurations**.
- 2. In the Profiles and Configuration pane, select a configuration file.
- 3. Navigate to the **Clone settings** tab, and verify that the settings are set properly.

| Snap Creator Framework           |           |                            |             |                   |                     |                    |                |
|----------------------------------|-----------|----------------------------|-------------|-------------------|---------------------|--------------------|----------------|
| Management • 👘 Upers and Roles • | Data •    | <ul> <li>Policy</li> </ul> | • R         | ports 🔹 🧕 Help 🔹  | μ.                  |                    |                |
|                                  |           |                            |             |                   |                     |                    |                |
| Configurations 🕷                 |           |                            |             |                   |                     |                    |                |
| Profiles and Configurations      | Config    | uration Con                | tent : Exar | nple01 > Example0 | 11_config_file      |                    |                |
| 🔾 Add Profile 🖉 Refresh          | Actor     | ns 🔹 🖉 Rek                 | and 🔂 S     | sve               |                     |                    |                |
| Example01                        | General   | Connection                 | Volumes     | Snapshot settings | SnapMirror settings | SnapVault settings | Clone settings |
| P Test                           | Volume (  | Clone Reserva              | tion: NO    | NE                | *                   |                    |                |
|                                  | LUN Clor  | LUN Clone Reservation      |             |                   | ~                   |                    |                |
|                                  | Clone igr | oup Maps:                  |             |                   |                     |                    |                |
|                                  | Backup    |                            | No          |                   | ~                   |                    |                |
|                                  |           | condary:                   | No          |                   | ~                   |                    |                |
|                                  |           | condary Volur              | nes:        |                   |                     |                    |                |
|                                  | NFS Exp   |                            |             |                   |                     |                    |                |
|                                  | VOLUME    | ort Access:                | rea         | id-only           | ~                   |                    |                |
|                                  | NFS Exp   | ort Persistent:            | No          | 2020-050<br>6     | ~                   |                    |                |
|                                  | CIFS Exp  | ort Enable:                | No          |                   | *                   |                    |                |
|                                  |           |                            |             |                   |                     |                    |                |

- 4. Depending on the type of clone that you require, select Actions and one of the following options:
  - LUN Clone
  - Volume Clone
- 5. In the Additional Parameters dialog box, select the appropriate policy, and then click **OK** to start the cloning process.
- 6. In the Console pane, verify that the cloning process was successful.

## Creating clones from an existing backup

You can clone volumes or LUNs from an existing backup as your source.

- The Snap Creator Server must be communicating with the storage system.
- You must be logged into Snap Creator with the proper permission to perform the cloning operation.

This cloning operation consists of mounting an existing Snapshot copy, and then cloning the existing backup.

- 1. From the Snap Creator GUI main menu, select **Management > Configurations**.
- 2. From the Configurations tab, in the Profiles and Configuration pane, select a configuration file.
- 3. Select Actions > Mount.
- In the Additional Parameters dialog box, select the controller, volume, and policy containing the backup to be mounted, then select the Snapshot copy to be mounted (cloned), and then click OK to start the cloning process.

| dditional Parameters                 |                 |
|--------------------------------------|-----------------|
| Snapshot copy Policy.                | 2               |
| Snap Creator Snapshot Copies ① All S | Snapshot Copies |
| Snapshot Copy<br>Vame:               |                 |
| Add/Override Parameters              |                 |

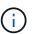

Record the selected Snapshot copy name. When unmounting the backup, the same Snapshot copy name must be selected.

5. In the **Console** pane, verify that the cloning process was successful.

### **Unmounting clones**

You can unmount (or delete) clones.

- 1. From the Snap Creator GUI main menu, select Management > Configurations.
- 2. From the **Configurations** tab, select a configuration file, and then select **Actions > Unmount**.
- 3. From the Additional parameters window, select the controller, volume, Snapshot copy policy containing the mounted backup, and specific Snapshot copy name on which the clone was created; then click **OK**.

The clone is unmounted; the Snapshot copy is not deleted.

#### **Copyright information**

Copyright © 2024 NetApp, Inc. All Rights Reserved. Printed in the U.S. No part of this document covered by copyright may be reproduced in any form or by any means—graphic, electronic, or mechanical, including photocopying, recording, taping, or storage in an electronic retrieval system—without prior written permission of the copyright owner.

Software derived from copyrighted NetApp material is subject to the following license and disclaimer:

THIS SOFTWARE IS PROVIDED BY NETAPP "AS IS" AND WITHOUT ANY EXPRESS OR IMPLIED WARRANTIES, INCLUDING, BUT NOT LIMITED TO, THE IMPLIED WARRANTIES OF MERCHANTABILITY AND FITNESS FOR A PARTICULAR PURPOSE, WHICH ARE HEREBY DISCLAIMED. IN NO EVENT SHALL NETAPP BE LIABLE FOR ANY DIRECT, INDIRECT, INCIDENTAL, SPECIAL, EXEMPLARY, OR CONSEQUENTIAL DAMAGES (INCLUDING, BUT NOT LIMITED TO, PROCUREMENT OF SUBSTITUTE GOODS OR SERVICES; LOSS OF USE, DATA, OR PROFITS; OR BUSINESS INTERRUPTION) HOWEVER CAUSED AND ON ANY THEORY OF LIABILITY, WHETHER IN CONTRACT, STRICT LIABILITY, OR TORT (INCLUDING NEGLIGENCE OR OTHERWISE) ARISING IN ANY WAY OUT OF THE USE OF THIS SOFTWARE, EVEN IF ADVISED OF THE POSSIBILITY OF SUCH DAMAGE.

NetApp reserves the right to change any products described herein at any time, and without notice. NetApp assumes no responsibility or liability arising from the use of products described herein, except as expressly agreed to in writing by NetApp. The use or purchase of this product does not convey a license under any patent rights, trademark rights, or any other intellectual property rights of NetApp.

The product described in this manual may be protected by one or more U.S. patents, foreign patents, or pending applications.

LIMITED RIGHTS LEGEND: Use, duplication, or disclosure by the government is subject to restrictions as set forth in subparagraph (b)(3) of the Rights in Technical Data -Noncommercial Items at DFARS 252.227-7013 (FEB 2014) and FAR 52.227-19 (DEC 2007).

Data contained herein pertains to a commercial product and/or commercial service (as defined in FAR 2.101) and is proprietary to NetApp, Inc. All NetApp technical data and computer software provided under this Agreement is commercial in nature and developed solely at private expense. The U.S. Government has a non-exclusive, non-transferrable, nonsublicensable, worldwide, limited irrevocable license to use the Data only in connection with and in support of the U.S. Government contract under which the Data was delivered. Except as provided herein, the Data may not be used, disclosed, reproduced, modified, performed, or displayed without the prior written approval of NetApp, Inc. United States Government license rights for the Department of Defense are limited to those rights identified in DFARS clause 252.227-7015(b) (FEB 2014).

#### **Trademark information**

NETAPP, the NETAPP logo, and the marks listed at http://www.netapp.com/TM are trademarks of NetApp, Inc. Other company and product names may be trademarks of their respective owners.